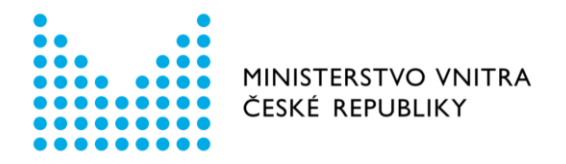

# Návod k použití formulářů Registru smluv v prostředí Portálu veřejné správy

Formulář – Znepřístupnění záznamu

*aktualizováno dne 8. ledna 2018*

Odbor eGovernmentu Ministerstvo vnitra [email: registrsmluv@mvcr.cz](mailto:registrsmluv@mvcr.cz)

# Formulář znepřístupnění záznamu v prostředí Portálu veřejné správy

## Kde je formulář umístěn

Formulář naleznete na Portálu veřejné správy (dále jen PVS): <https://portal.gov.cz/formulare/registr-smluv-znepristupneni-zaznamu>

## Kdo může formulář používat

Uživatel datové schránky v prostředí informačního systému datových schránek (dále jen ISDS) s oprávněním odesílat datové zprávy. Vzhledem k technickým možnostem identifikace a autentizace uživatele, který smlouvu v registru smluv uveřejnil, není možné znepřístupnit záznam, který nebyl učiněn datovou schránkou, kterou se znepřístupnění záznamu realizuje. **Konkrétní datovou schránkou tak lze znepřístupnit záznam, který byl vytvořen touto konkrétní datovou schránkou**, popř. k tomu musí být subjekt zmocněn publikujícím subjektem.

## Jaké operace (úkony) lze pomocí formuláře provést

## Znepřístupnění záznamu

Formulář obsahuje následující povinné položky.

ID smlouvy, která má být znepřístupněna (stažena)

# Jak vyplňovat některé položky ve formuláři

ID smlouvy, která má být znepřístupněna (stažena) - *(povinná položka)* – ID smlouvy vygenerované Registrem smluv, která má být znepřístupněna. Pokud stisknete tlačítko "Pokračovat", formulář povinné pole červeně podbarví v případě prázdného pole.

Email pro potvrzení *(nepovinná položka)* – ve formuláři je možné zadat emailovou adresu, na kterou přijde notifikace o přijetí požadavku. Pokud stisknete tlačítko "Pokračovat", formulář povinné pole červeně podbarví v případě, že formát emailu bude uveden v nesprávném formátu.

## Možnosti odeslání

Po vyplnění formuláře stiskněte tlačítko "Pokračovat". Následují možnosti, jak dále zpracovat Váš požadavek v Registru smluv.

#### Volba "Přihlásit a odeslat"

Po stisku tlačítka "Přihlásit a odeslat" budete přesměrováni na přihlašovací stránku datových schránek. Zde zadáte své přihlašovací údaje. Po úspěšném přihlášení se Vám zobrazí výzva k souhlasu s předáním identifikačních údajů. Jakmile jí odsouhlasíte, zobrazí se Vám koncept datové zprávy, kde si můžete zkontrolovat, co a komu bude odesláno. Po stisku tlačítka "Odeslat" bude datová zpráva odeslána a Vám zobrazeno potvrzení o odeslání včetně identifikátoru datové zprávy.

Odeslání datové zprávy z formuláře pomocí přihlašovacích údajů vydaných uživateli datové schránky nezpůsobuje přihlášení do datové schránky. Nemusíte se tedy obávat, že by došlo k doručení datových zpráv v důsledku přihlášení uživatele.

#### Volba "Stáhnout zprávu"

Postupujte přesně podle pokynů:

a) Uložte soubor ve formátu XML.

- b) Odešlete jej jako přílohu datové zprávy v produkčním prostředí ISDS [\(https://www.mojedatovaschranka.cz/](https://www.mojedatovaschranka.cz/)) do datové schránky Registru smluv (Ministerstvo vnitra) s identifikátorem whbt3kp.
- c) Soubor ve formátu XML musí být pojmenován přesně tak, jak jej formulář vygeneroval, **znepristupneni.xml** a dále musí být vložen jako první příloha datové zprávy. V názvu nepoužívejte velká písmena - dodržujte přesně uvedený název.
- d) Pokud použijete k odeslání Vaši spisovou službu nebo jinou aplikaci, kterou máte napojenu na ISDS, je nutné, aby pokyn ve formátu XML byl ve struktuře datové zprávy označen jako hlavní příloha (vložen s typem dmFileMetaType = main). Konzultujte s dodavatelem Vaší aplikace, jak zajistit, aby byl uvedený příznak správně nastaven.

### Kde se projeví provedení zadaného úkonu

Všechny korektně odeslané pokyny jsou zpracovány Informačním systémem registru smluv, viz <https://smlouvy.gov.cz/>. Pokud jste odeslali správně zadaný pokyn k provedení operace, obdržíte během několika minut potvrzení o jeho přijetí, a to do datové schránky, ze které byl pokyn odeslán a případně též emailem na zadanou emailovou adresu.